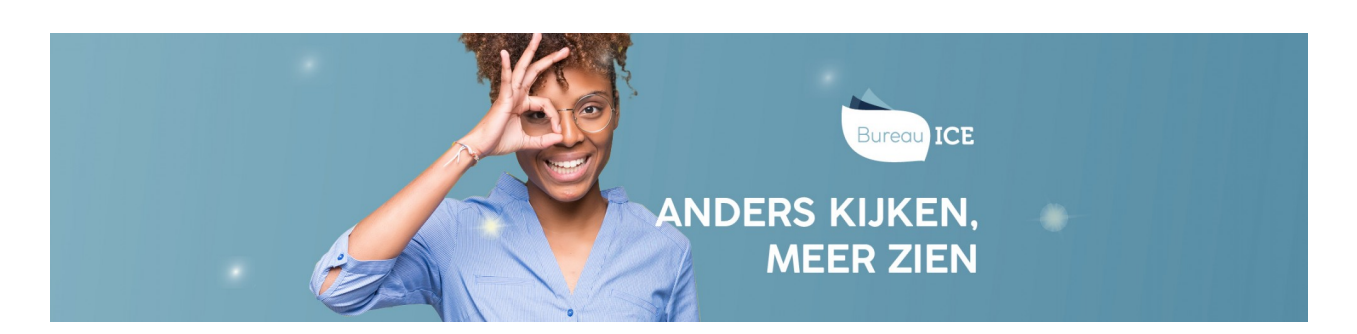

## EEN EENMALIG WACHTWOORD AANMAKEN VOOR INDIVIDUELE CURSISTEN

De beheerder kan handmatig een eenmalig wachtwoord aanmaken voor een individuele cursisten. Volg hiervoor onderstaand stappenplan.

## Stap 1

Ga naar het tabblad 'Gebruikers=>Gebruikers' in het Toetsplatform Taal. Geef de naam in van de gebruiker en klik op 'Zoek'. Klik achter de regel op het symbool bij de betreffende gebruiker.

## Stap 2

Klik op 'Maak eenmalig wachtwoord' onderaan de pagina. Het nieuwe wachtwoord wordt vervolgens bovenaan de pagina getoond. Het wachtwoord is eenmalig geldig gedurende één maand.

## Accountgegevens

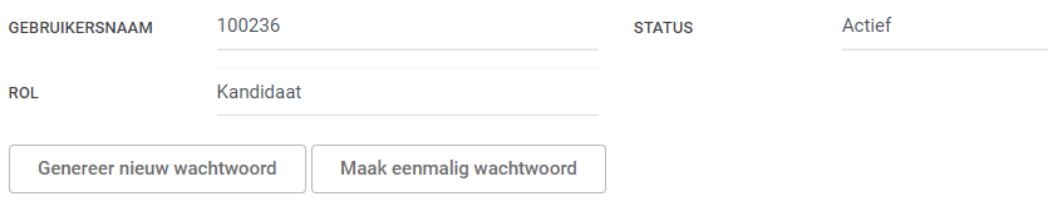